## **[How It Works](https://help.hygiena.com/manual/chapter-5-units/how-it-works/)**

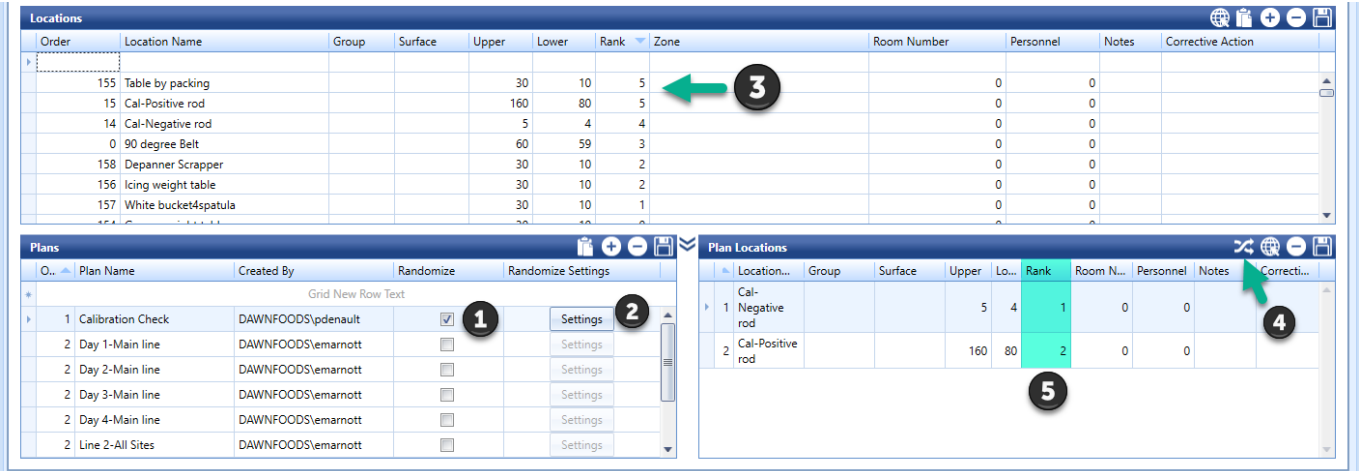

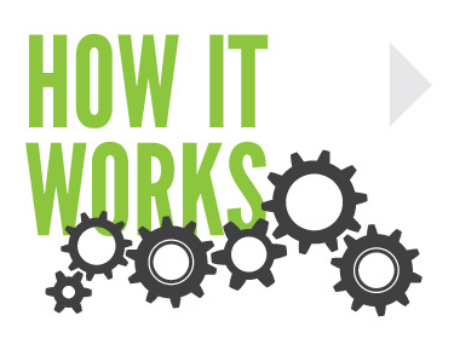

We will walk you through the process of working with randomization for the first time from start to finish. Refer to *Chapter 5 – Randomization* for detailed information about steps 1 and 2 if necessary, or to get a general overview of what randomization is and see examples.

## **STEP 1 – Turning Randomization On**

Click the checkbox to turn on randomization for the selected plan. Once checked the Settings button next to it will become enabled.

## **STEP 2 – Unit Location Risk Ranking**

You can categorize your locations into up to 5 predefined ranks. Keep the default percentage values or change them. Check out *Chapter 5 – Randomization* for more info.

## **STEP 3- Ranking Locations**

With your ranks created from Step 2, now rank each location you wish to randomize by adding a number to the Rank column.

**STEPS 4 & 5 – Randomizing Plan Locations**

Click the Randomize Plan icon (4) and you will see your locations randomized based on the rank numbers you gave them (5).